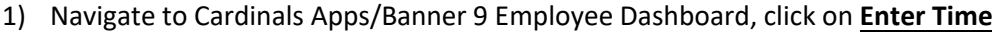

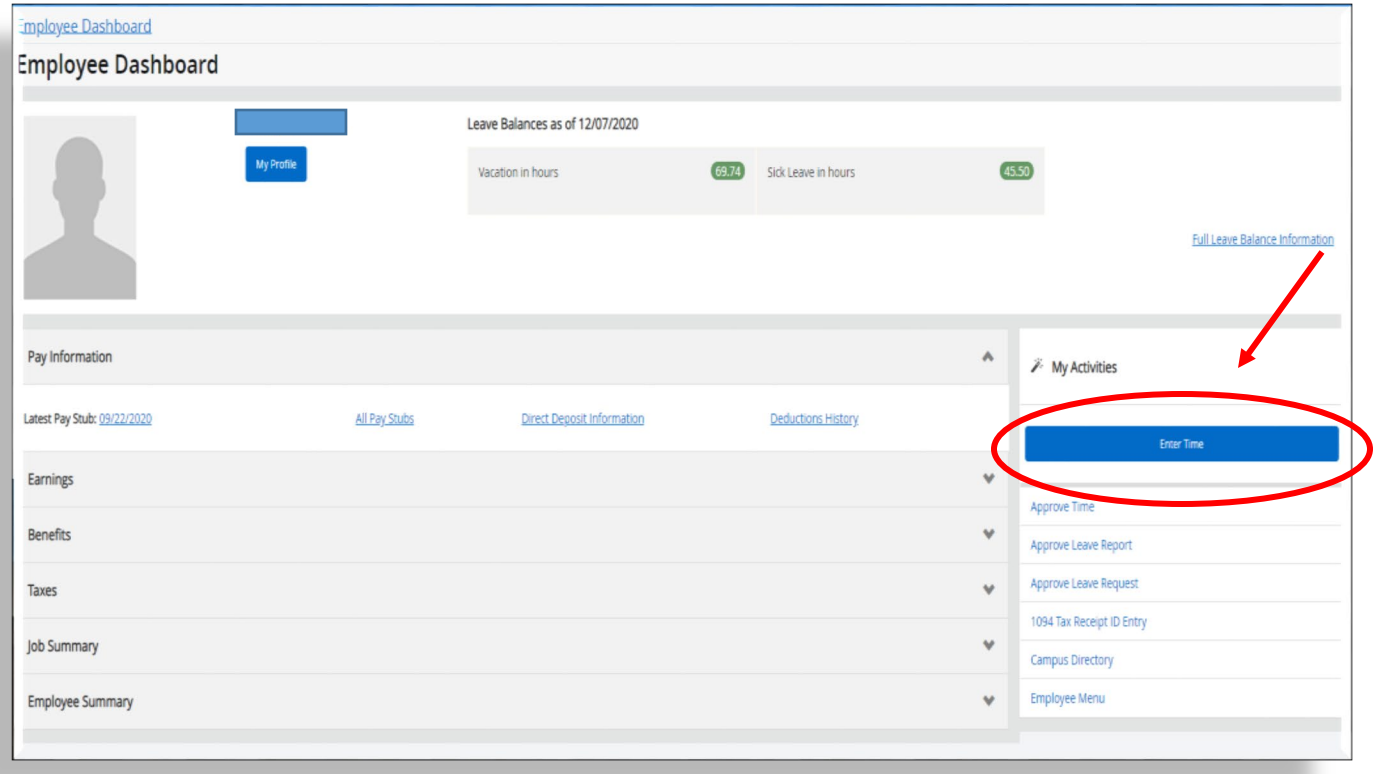

2) Click on **Start Timesheet** for the period you are entering time. Once you have started a timesheet the next time you go in it will say **In Progress**, click on that to enter time.

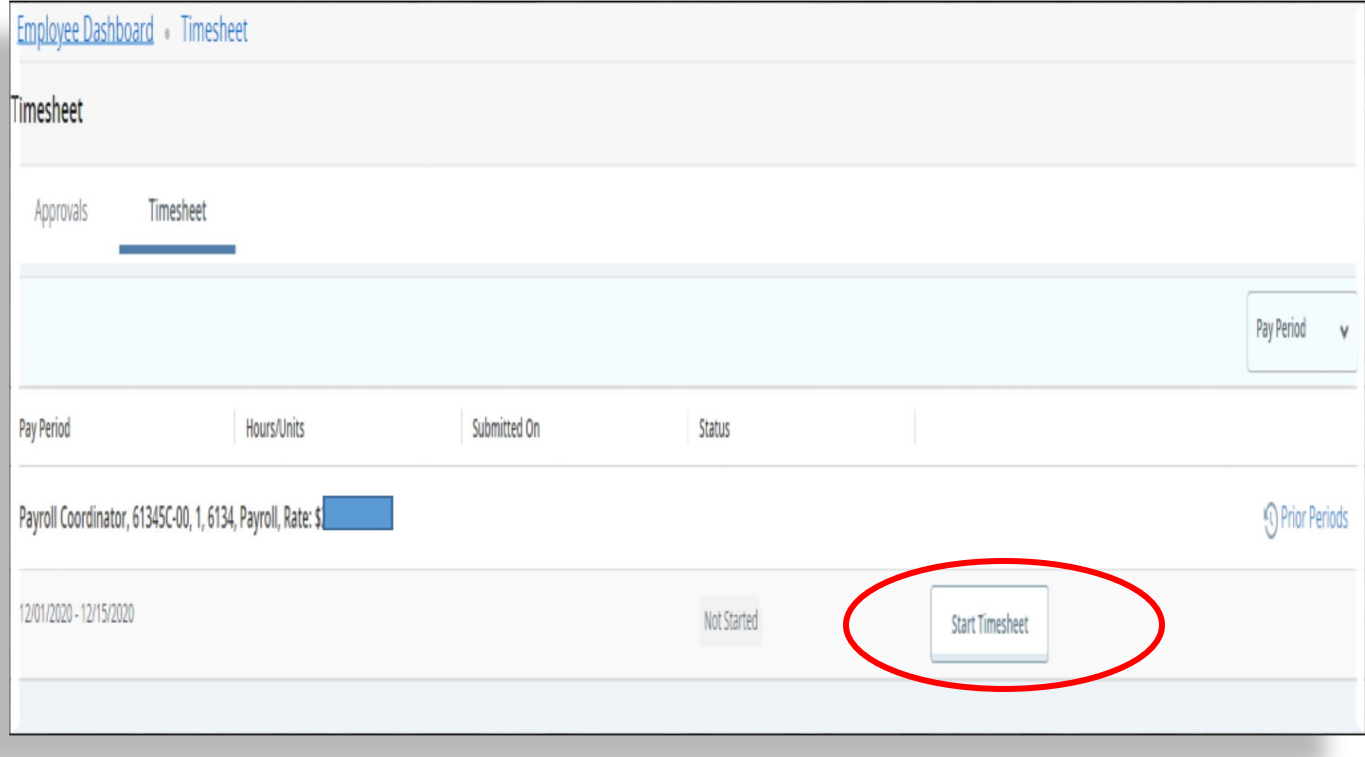

3) Clock in by clicking on the **Clock IN** or Clock ICON tab. You can navigate between weeks by using the arrows on the work-week. Time will default to REGULAR time if you need to change, click on **Earn Code** pull down menu.

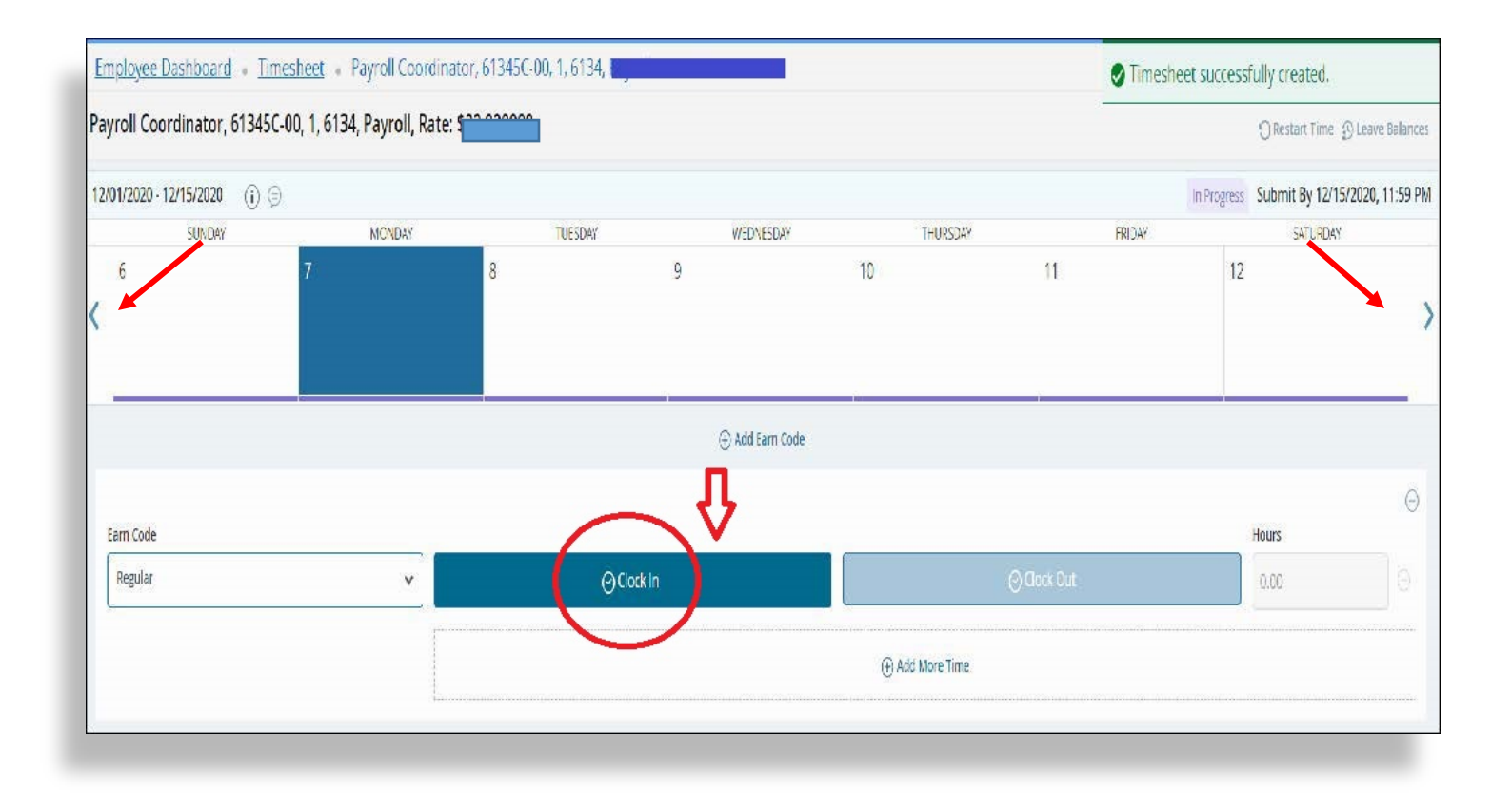

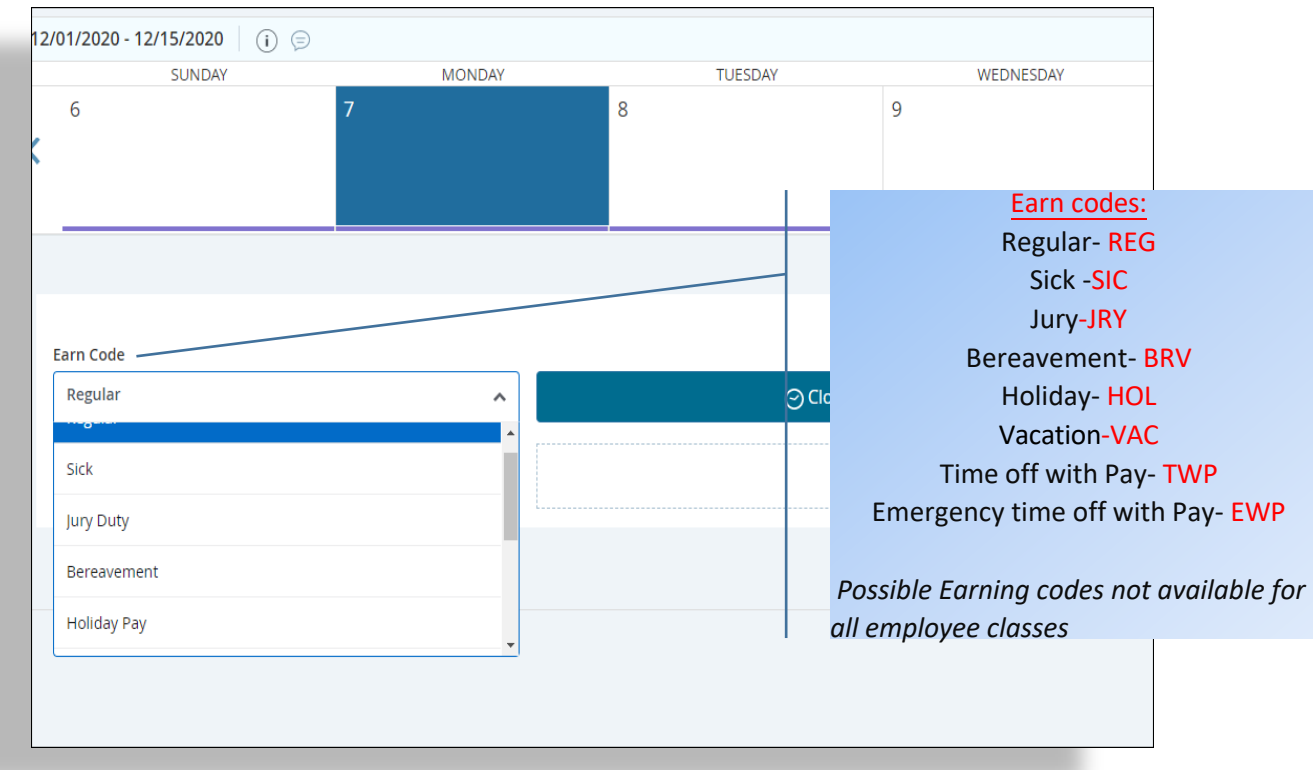

4) Enter start and end time when using other than REGULAR time (example of sick time entered after it was saved). Comments must be entered when adjusting time and not using the clock icon. Always SAVE time and you can PREVIEW time also before submitting for final approval.

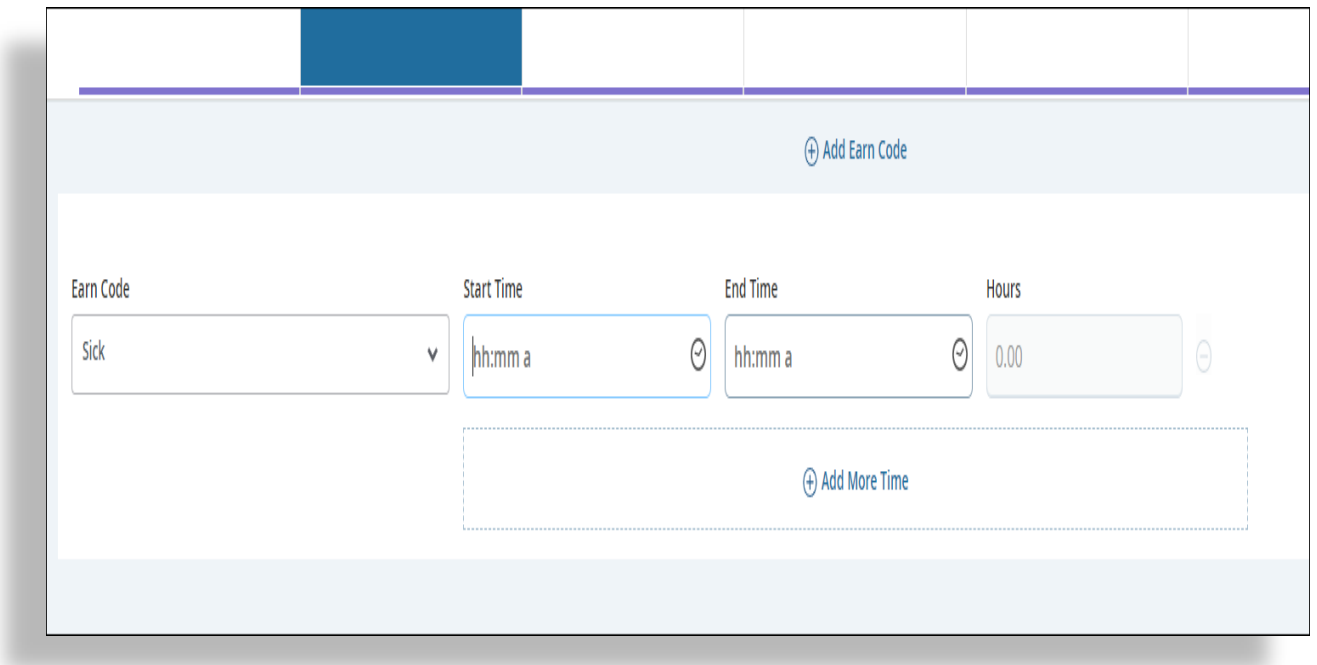

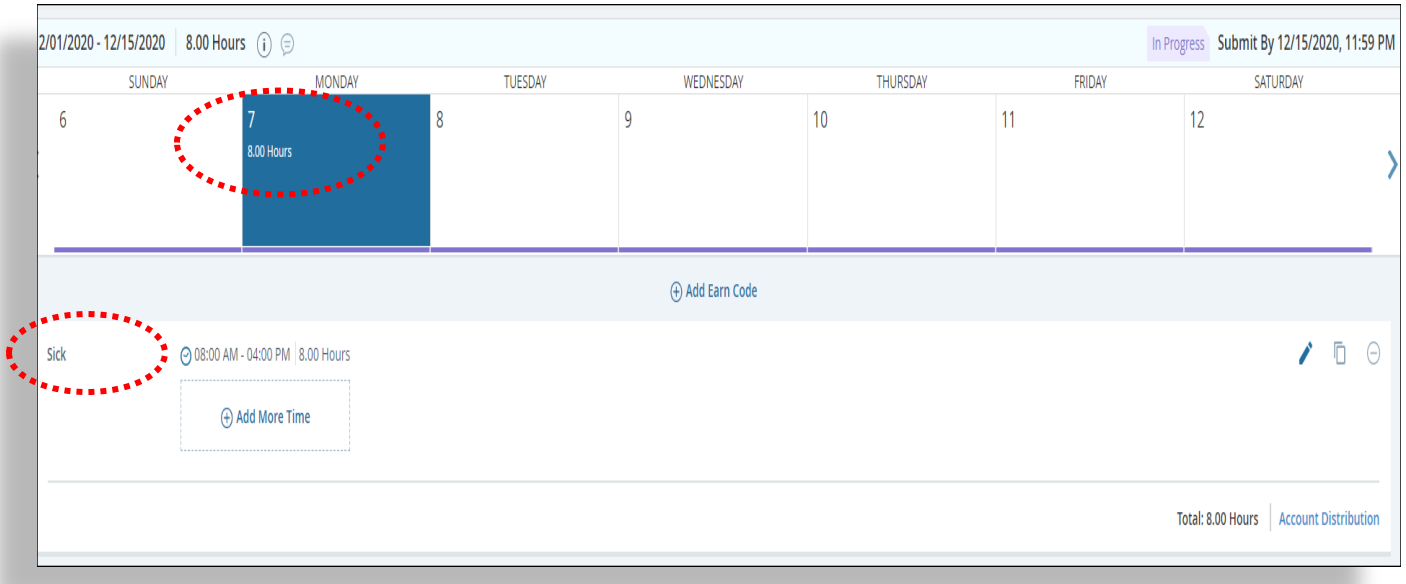

5) At any point during time entry, you may restart your timesheet by clicking on **Restart Time**; this will allow you to make any changes to time entered (only used if necessary otherwise, all employees must use the clock icon).

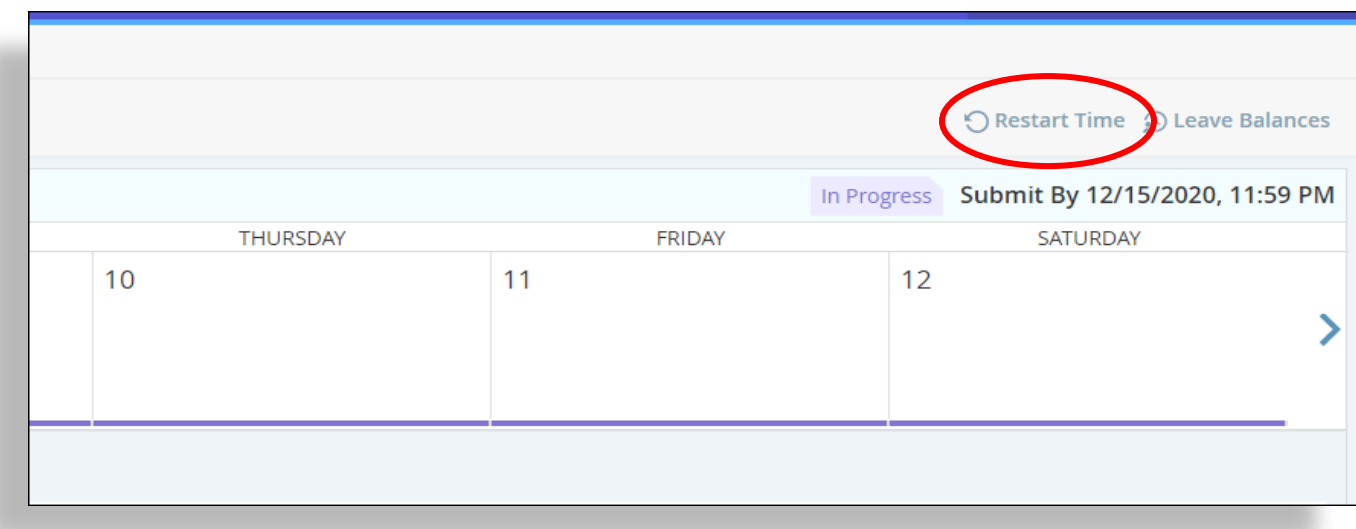

6) To review your timesheet, click the **Preview** button at the bottom of the page. A summary of the hours entered will display. If changed are needed, click the **"X"** to return to the entry screen. If the timesheet is correct and it is the end of the payroll period, click on **Submit** to route your timesheet for approvals.

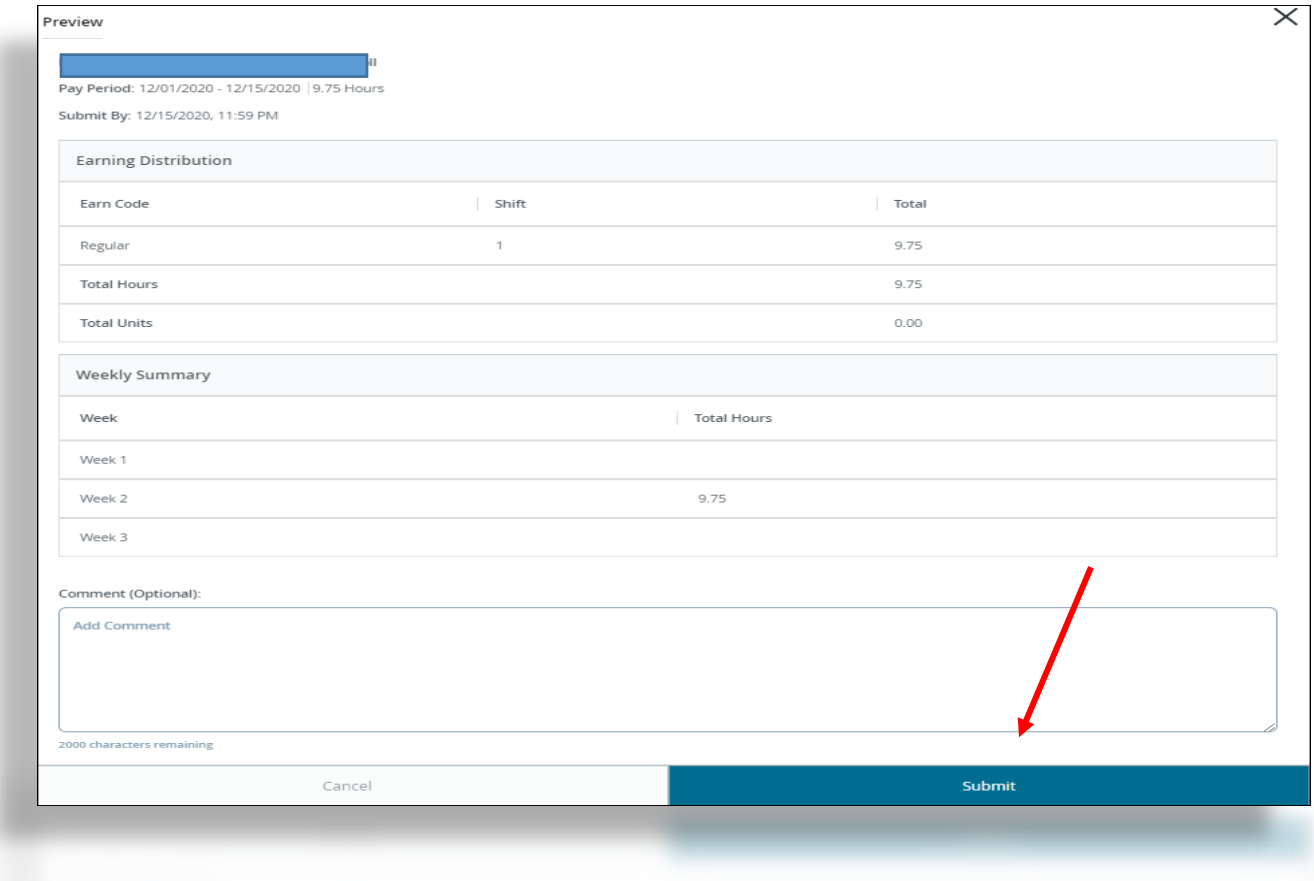